## Search for "qlik" (pronounced "click") on the William and Mary webpage

WILLIAM & MARY

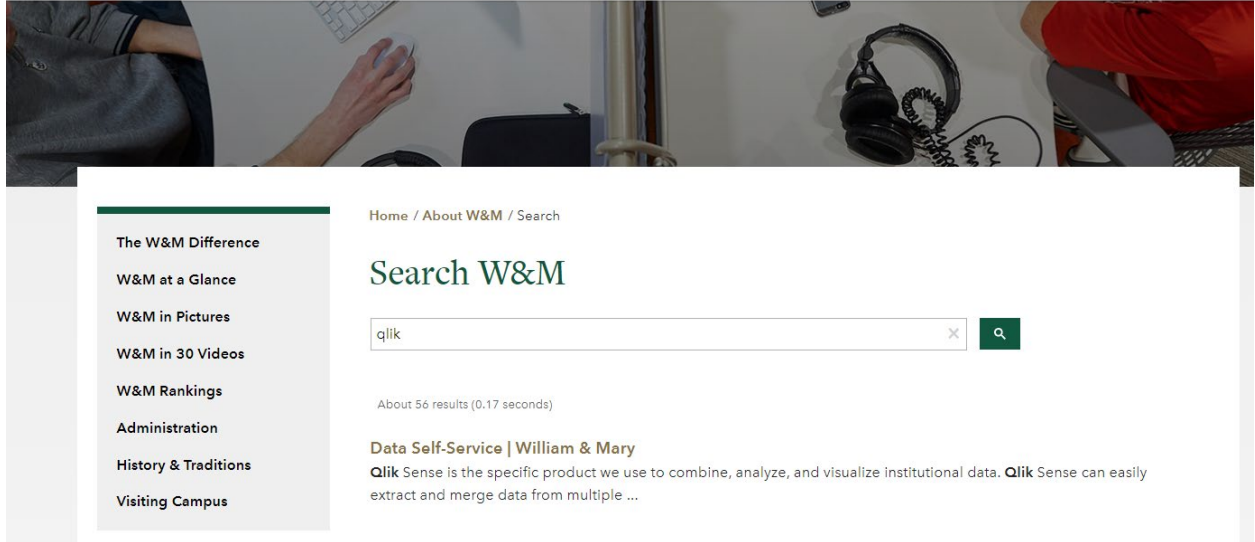

## Click on "Data Self-Service/William & Mary"

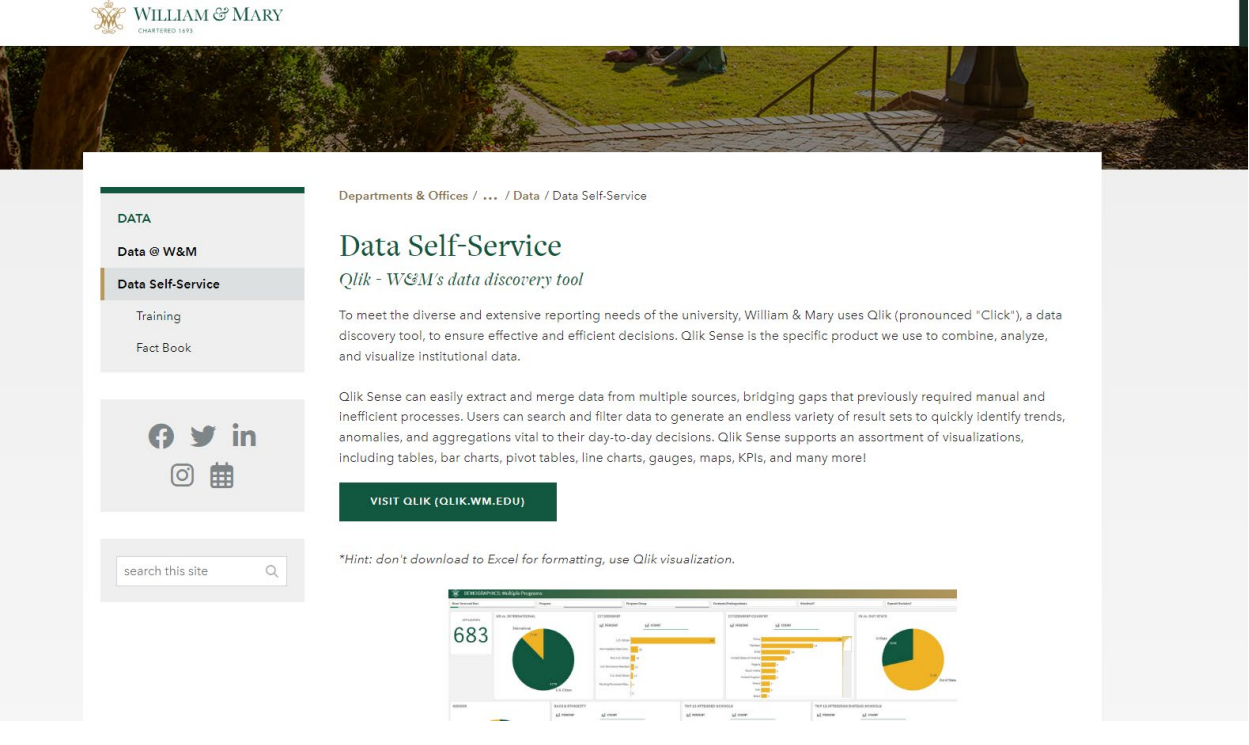

"Click on Visit Qlik (Qlik.WM.EDU)"

 $=$  Qlik  $\odot$ Sense® Enterprise -User Guide-Streams  $\checkmark$  $\Rightarrow$  -User Guide- $\cong$  Everyone  $\Xi$  Finance 1. Getting Started 2. App Tracker  $\Im$  Human Resources

As PI, you should have access to the Finance Module. Click on "Finance"

### Click on "Grant Operating Ledger"

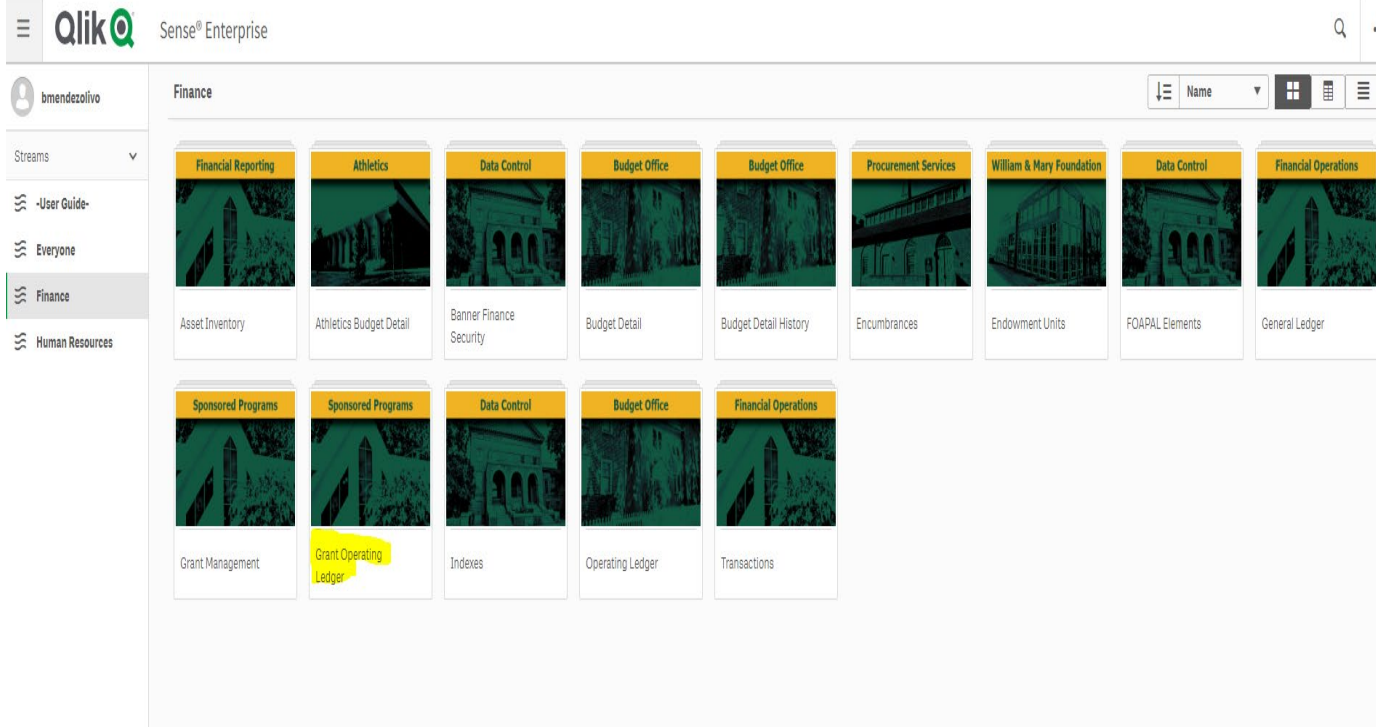

#### Click on "Grant Billing Summary"

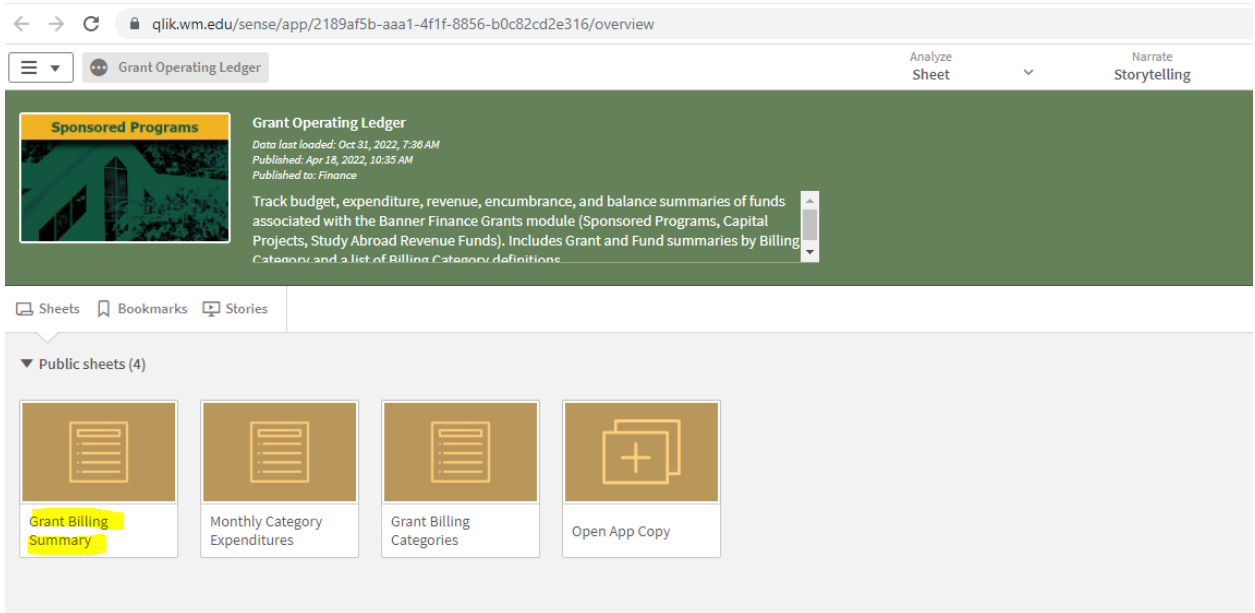

Click on "Start Month" and Select "first month Current FY". Example "JUL 2022"

Click on "End Month" and Select "current month and year". Example "OCT 2022"

Click on "Chart" and Select "W"

Click on "Grant" and enter your grant #. It should be the original grant #.

If you have additional extensions to your grant with additional numbers (e.g., for the next multiple rounds of funding for the same grant), then you will add that number under FUND.

See the balance as of the month you selected. You can download the file in PDF or Excel. Right Click on the cell on top of your grant number and select download as PDF or Data (for excel).

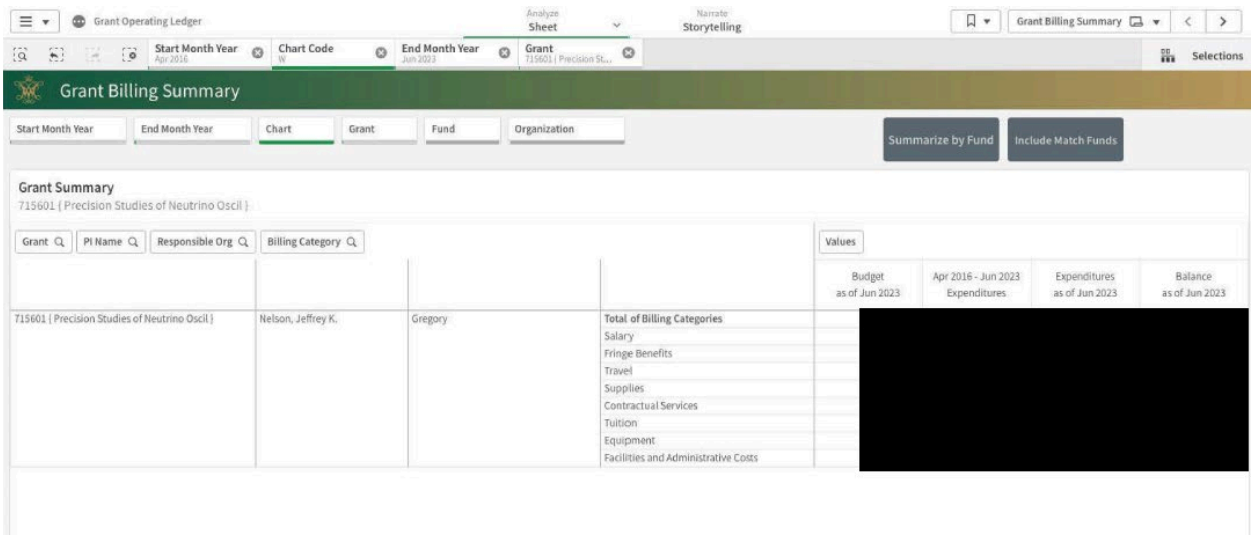

# **To Review your ORF**

Click on "Finance"

Click on the Grant Management Tile

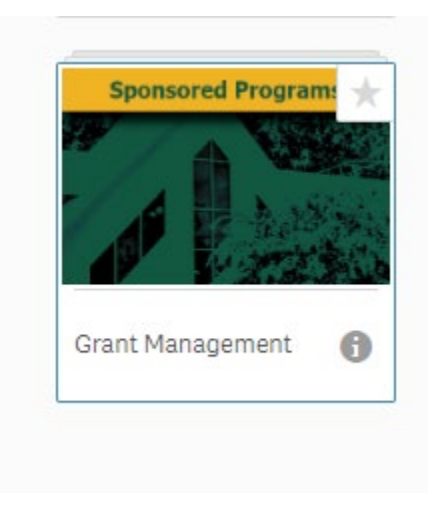

#### click the "Inception to Date Detail" tile

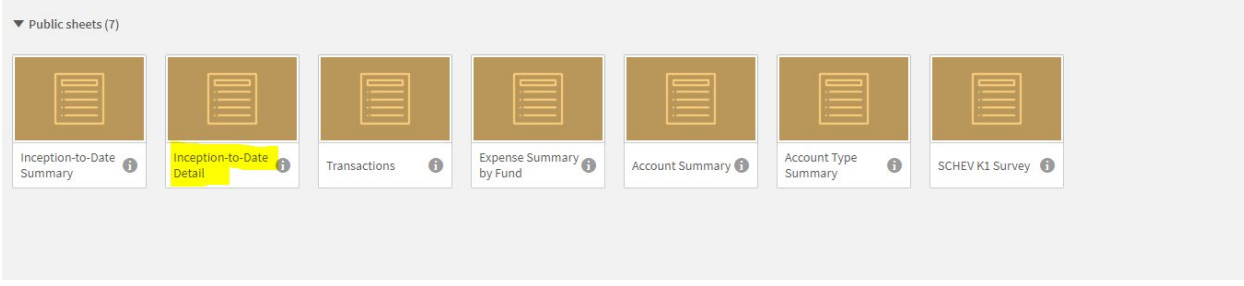

#### Click on Index and type your ORF Index

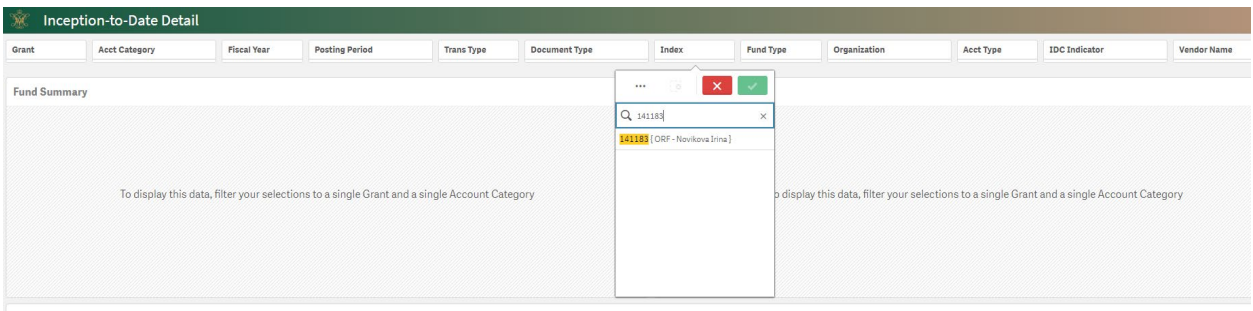

Select the following on the top bar

Index- select from the drop down the index **(if you do not know your ORF index type your name and the select the one beginning with 14).**

Acct Cat- expense

The Net amount is your current balance